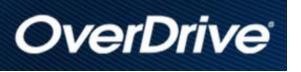

## Library eBooks For ePub eReaders

Some versions of Nook, Sony, Kobo, and other EPUB readers

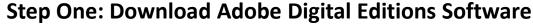

(you only need to do this once per computer)
Visit the Adobe webpage

# http://www.adobe.com

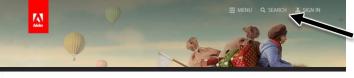

Search for Adobe Digital Editions

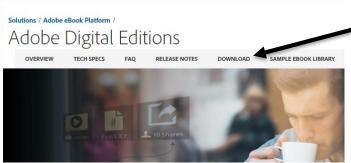

Click "Download" to begin.
Follow the installation instructions.

-You will be prompted to authorize your computer with an Adobe ID. If you don't already have one, you can follow the link to create a free account.

**Step Two: Check out Library eBooks** 

Visit the OverDrive eBook Catalog webpage:

## midland-mi.overdrive.com

#### Browse or Search for a title

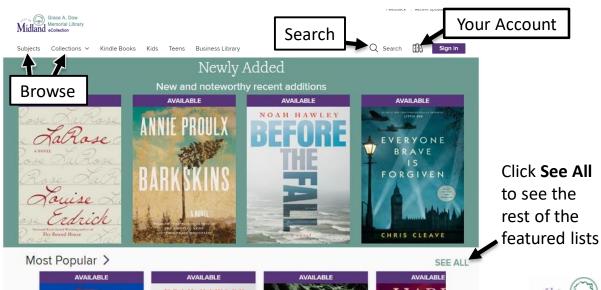

## Organize and view If you do not see these side ontice

If you do not see these side options, choose Filters.

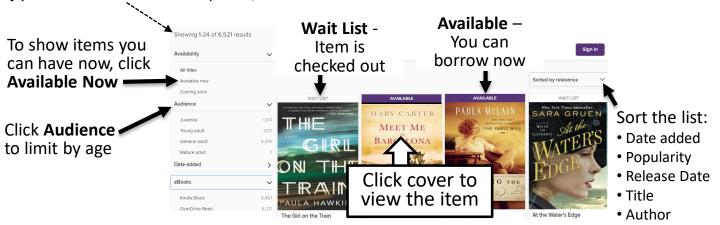

#### Check out the item

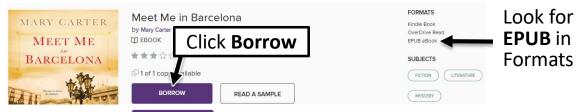

If you see PLACEA HOLD the item is checked out and unavailable. Click to enter your library card as well as an email and you will be notified when it is available.

### Sign in with your library card number

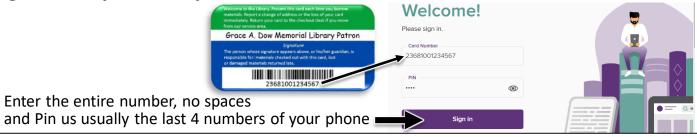

#### Borrow and choose to download

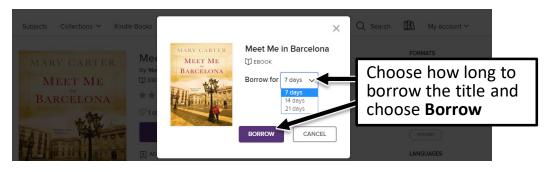

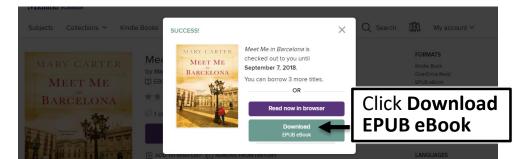

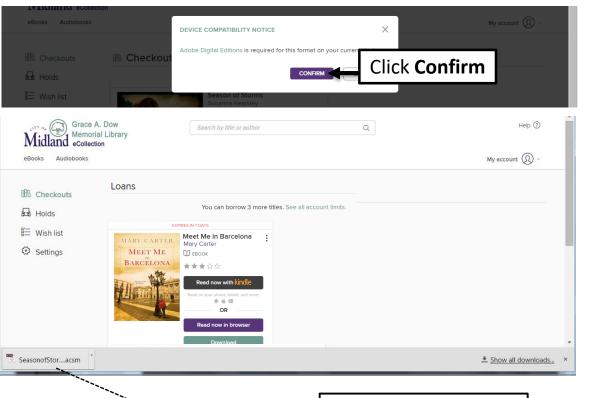

A file will download to your computer, find and click to open the eBook and if you have installed Adobe Digital Editions, the book will open in the software.

Click **Library** to go to the library view

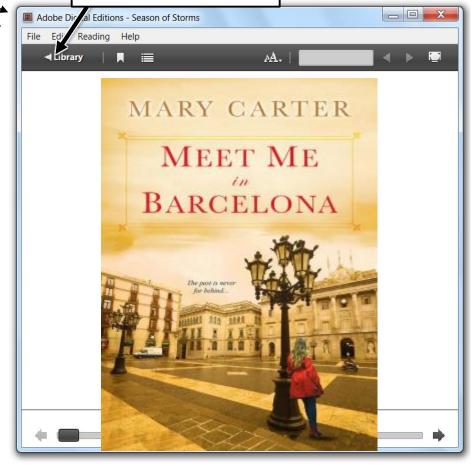

Plug the Nook into your computer using its cable.

Click All Items under Bookshelves.

Drag the title over your eReader's name and when you see the green drop the eBook to send to your device.

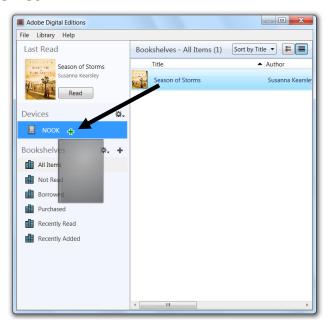

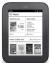

On your Nook
Look for the borrowed eBook
in "Library" then
"My Files" and for some
versions of the Nook look in
the folder called
"Digital Editions."

### Return your eBook before the due date

On your computer, launch Adobe Digital Editions. (No need to connect your device)

In the Library View:

- 1. Right click your mouse while hovering over the book. (or control-click for Mac)
- 2. Select Return Borrowed Item.

3. Delete the title on your device

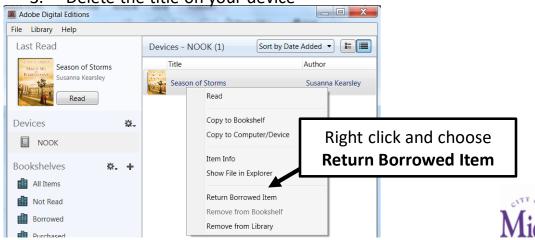